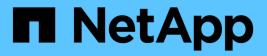

# Install SnapCenter Plug-in for Microsoft Windows

SnapCenter Software 4.8

NetApp February 12, 2024

This PDF was generated from https://docs.netapp.com/us-en/snapcenter-48/protectscw/concept\_install\_snapcenter\_plug\_in\_for\_microsoft\_windows.html on February 12, 2024. Always check docs.netapp.com for the latest.

### **Table of Contents**

| nstall SnapCenter Plug-in for Microsoft Windows                                                    | 1    |
|----------------------------------------------------------------------------------------------------|------|
| Installation workflow of SnapCenter Plug-in for Microsoft Windows                                  | 1    |
| Installation requirements for SnapCenter Plug-in for Microsoft Windows                             | 1    |
| Add hosts and install SnapCenter Plug-in for Microsoft Windows                                     | 5    |
| Install SnapCenter Plug-in for Microsoft Windows on multiple remote hosts using PowerShell cmdlets | 9    |
| Install the SnapCenter Plug-in for Microsoft Windows silently from the command line                | 9    |
| Monitor SnapCenter plug-in package installation status                                             | . 11 |
| Configure CA certificate                                                                           | . 12 |

# Install SnapCenter Plug-in for Microsoft Windows

## Installation workflow of SnapCenter Plug-in for Microsoft Windows

You must install and set up SnapCenter Plug-in for Microsoft Windows if you want to protect Windows files that are not database files.

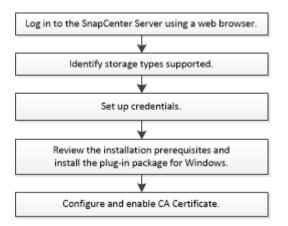

### Installation requirements for SnapCenter Plug-in for Microsoft Windows

You should be aware of certain installation requirements before you install the Plug-in for Windows.

Before you begin to use the Plug-in for Windows, the SnapCenter administrator must install and configure SnapCenter Server and perform prerequisite tasks.

• You must have SnapCenter admin privileges to install the Plug-in for Windows.

The SnapCenter admin role must have admin privileges.

- You must have installed and configured the SnapCenter Server.
- When installing a plug-in on a Windows host, if you specify a credential that is not built-in or if the user belongs to a local workgroup user, you must disable UAC on the host.
- You must set up SnapMirror and SnapVault if you want backup replication.

#### Host requirements to install SnapCenter Plug-ins Package for Windows

Before you install the SnapCenter Plug-ins Package for Windows, you should be familiar with some basic host system space requirements and sizing requirements.

| Item                                                             | Requirements                                                                                                    |
|------------------------------------------------------------------|----------------------------------------------------------------------------------------------------|
| Operating Systems                                                | Microsoft Windows<br>For the latest information about supported versions,<br>see the NetApp Interoperability Matrix Tool.                                                                                                    |
| Minimum RAM for the SnapCenter plug-in on host                   | 1 GB                                                                                                    |
| Minimum install and log space for the SnapCenter plug-in on host | <ul> <li>5 GB</li> <li>You should allocate sufficient disk space and monitor the storage consumption by the logs folder. The log space required varies depending on the number of the entities to be protected and the frequency of data protection operations. If there is no sufficient disk space, the logs will not be created for the recently run operations.</li> </ul>                                                              |
| Required software packages                                       | <ul> <li>Microsoft .NET Framework 4.7.2 or later</li> <li>Windows Management Framework (WMF) 4.0 or<br/>later</li> <li>PowerShell 4.0 or later</li> <li>For the latest information about supported versions,<br/>see the NetApp Interoperability Matrix Tool.</li> <li>For .NET specific troubleshooting information, see<br/>SnapCenter upgrade or install fails for legacy systems<br/>that do not have internet connectivity.</li> </ul> |

#### Set up your credentials for the Plug-in for Windows

SnapCenter uses credentials to authenticate users for SnapCenter operations. You should create credentials for installing SnapCenter plug-ins, and additional credentials for performing data protection operations on Windows file systems.

#### What you will need

- You must set up Windows credentials before installing plug-ins.
- You must set up the credentials with administrator privileges, including administrator rights, on the remote host.
- If you set up credentials for individual resource groups, and the user does not have full admin privileges, you must assign at least the resource group and backup privileges to the user.

- 1. In the left navigation pane, click **Settings**.
- 2. In the Settings page, click Credential.
- 3. Click New.
- 4. In the Credential page, do the following:

| For this field…    | Do this                                                      |
|--------------------|--------------------------------------------------------------|
| Credential name    | Enter a name for the credentials.                            |
| User name/Password | Enter the user name and password used for<br>authentication. |
| Password           | Enter the password used for authentication.                  |

#### 5. Click **OK**.

After you finish setting up credentials, you might want to assign credential maintenance to a user or group of users on the User and Access page.

#### Configure gMSA on Windows Server 2012 or later

Windows Server 2012 or later enables you to create a group Managed Service Account (gMSA) that provides automated service account password management from a managed domain account.

#### What you will need

- You should have a Windows Server 2012 or later domain controller.
- You should have a Windows Server 2012 or later host, which is a member of the domain.

#### Steps

- 1. Create a KDS root key to generate unique passwords for each object in your gMSA.
- For each domain, run the following command from the Windows domain controller: Add-KDSRootKey -EffectiveImmediately
- 3. Create and configure your gMSA:
  - a. Create a user group account in the following format:

domainName\accountName\$

- b. Add computer objects to the group.
- c. Use the user group you just created to create the gMSA.

For example,

```
New-ADServiceAccount -name <ServiceAccountName> -DNSHostName <fqdn>
-PrincipalsAllowedToRetrieveManagedPassword <group>
-ServicePrincipalNames <SPN1,SPN2,...>
```

- d. Run Get-ADServiceAccount command to verify the service account.
- 4. Configure the gMSA on your hosts:
  - a. Enable the Active Directory module for Windows PowerShell on the host where you want to use the gMSA account.

To do this, run the following command from PowerShell:

```
PS C: > Get-WindowsFeature AD-Domain-Services
Display Name
                                   Name
                                                     Install
State
_____
                                   ____
_____
[] Active Directory Domain Services AD-Domain-Services Available
PS C: > Install-WindowsFeature AD-DOMAIN-SERVICES
Success Restart Needed Exit Code
                                 Feature Result
_____ ____
                                  _____
True No
                   Success
                                 {Active Directory Domain
Services, Active ...
WARNING: Windows automatic updating is not enabled. To ensure that
your newly-installed role or feature is
automatically updated, turn on Windows Update.
```

- b. Restart your host.
- c. Install the gMSA on your host by running the following command from the PowerShell command prompt: Install-AdServiceAccount <gMSA>
- d. Verify your gMSA account by running the following command: Test-AdServiceAccount <gMSA>
- 5. Assign the administrative privileges to the configured gMSA on the host.
- 6. Add the Windows host by specifying the configured gMSA account in the SnapCenter Server.

SnapCenter Server will install the selected plug-ins on the host and the specified gMSA will be used as the service log on account during the plug-in installation.

## Add hosts and install SnapCenter Plug-in for Microsoft Windows

You can use the SnapCenter Add Host page to add Windows hosts. The SnapCenter Plug-in for Microsoft Windows is automatically installed on the specified host. This is the recommended method for installing plug-ins. You can add a host and install a plug-in either for an individual host or a cluster.

#### What you will need

- You must be a user that is assigned to a role that has the plug-in install and uninstall permissions, such as the SnapCenter Admin role.
- When installing a plug-in on a Windows host, if you specify a credential that is not built-in or if the user belongs to a local workgroup user, you must disable UAC on the host.
- The SnapCenter user should be added to the "Log on as a service" role of the Windows Server.

- You should ensure that the message queueing service is in running state.
- If you are using group Managed Service Account (gMSA), you should configure gMSA with administrative privileges.

Configure group Managed Service Account on Windows Server 2012 or later for Windows File System

#### About this task

- You cannot add a SnapCenter Server as a plug-in host to another SnapCenter Server.
- Windows plug-ins
  - Microsoft Windows
  - Microsoft Exchange Server
  - Microsoft SQL Server
  - SAP HANA
  - · Custom plug-ins
- Installing plug-ins on a cluster

If you install plug-ins on a cluster (WSFC, Oracle RAC, or Exchange DAG), they are installed on all of the nodes of the cluster.

• E-series storage

You cannot install the Plug-in for Windows on a Windows host connected to E-series storage.

- 1. In the left navigation pane, click **Hosts**.
- 2. Ensure that **Managed Hosts** is selected at the top.
- 3. Click Add.
- 4. In the Hosts page, do the following:

| For this field | Do this                                                                                                    |
|----------------|----------------------------------------------------------------------------------------------------|
| Host Type      | Select the <b>Windows</b> type of host.<br>SnapCenter Server adds the host and then installs<br>the Plug-in for Windows if it is not already installed |
|                | on the host.                                                                                                    |

| For this field | Do this                                                                                                    |
|----------------|----------------------------------------------------------------------------------------------------|
| Host name      | Enter the fully qualified domain name (FQDN) or the IP address of the host.                                                                                  |
|                | SnapCenter depends on the proper configuration of the DNS. Therefore, the best practice is to enter the fully qualified domain name (FQDN).                  |
|                | You can enter the IP addresses or FQDN of one of the following:                                                                                              |
|                | Stand-alone host                                                                                                    |
|                | Windows Server Failover Clustering (WSFC)                                                                                                    |
|                | If you are adding a host using SnapCenter and<br>it is part of a subdomain, you must provide the<br>FQDN.                                                    |
| Credentials    | Select the credential name that you created or create the new credentials.                                                                                   |
|                | The credential must have administrative rights on<br>the remote host. For details, see information about<br>creating a credential.                           |
|                | Details about credentials, including the user name,<br>domain, and host type, are displayed by placing<br>your cursor over the credential name you provided. |
|                | The authentication mode is determined by the host type that you specify in the Add Host wizard.                                                              |
|                |                                                                                                    |

5. In the Select Plug-ins to Install section, select the plug-ins to install.

For new deployments, no plug-in packages are listed.

6. (Optional) Click More Options.

| For this field…                                                      | Do this                                                                                                    |
|----------------------------------------------------------------------|----------------------------------------------------------------------------------------------------|
| Port                                                                 | Either retain the default port number or specify the port number.The default port number is 8145. If the SnapCenter Server was installed on a custom port, that port number will be displayed as the default port.If you manually installed the plug-ins and specified a custom port, you must specify the same port.<br>Otherwise, the operation fails. |
| Installation Path                                                    | The default path is C:\Program<br>Files\NetApp\SnapCenter.<br>You can optionally customize the path. For<br>SnapCenter Plug-ins Package for Windows, the<br>default path is C:\Program<br>Files\NetApp\SnapCenter. However, if you want,<br>you can customize the default path.                                                                          |
| Add all hosts in the cluster                                         | Select this check box to add all of the cluster nodes in a WSFC.                                                                                                    |
| Skip preinstall checks                                               | Select this check box if you already installed the<br>plug-ins manually and you do not want to validate<br>whether the host meets the requirements for<br>installing the plug-in.                                                                                                    |
| Use group Managed Service Account (gMSA) to run the plug-in services | Select this check box if you want to use group<br>Managed Service Account (gMSA) to run the plug-in<br>services.Provide the gMSA name in the following format:<br>domainName\accountName\$.iigMSA will be used as a log on<br>service account only for SnapCenter<br>Plug-in for Windows service.                                                        |

#### 7. Click Submit.

If you have not selected the **Skip prechecks** checkbox, the host is validated to see whether it meets the requirements to install the plug-in. The disk space, RAM, PowerShell version, .NET version, and location are validated against the minimum requirements. If the minimum requirements are not met, appropriate error or warning messages are displayed.

If the error is related to disk space or RAM, you can update the web.config file located at C:\Program Files\NetApp\SnapCenter WebApp to modify the default values. If the error is related to other

parameters, you must fix the issue.

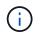

In an HA setup, if you are updating web.config file, you must update the file on both nodes.

8. Monitor the installation progress.

# Install SnapCenter Plug-in for Microsoft Windows on multiple remote hosts using PowerShell cmdlets

If you want to install SnapCenter Plug-in for Microsoft Windows on multiple hosts at one time, you can do so by using the Install-SmHostPackage PowerShell cmdlet.

You must have logged in to SnapCenter as a domain user with local administrator rights on each host on which you want to install plug-ins.

#### Steps

- 1. Launch PowerShell.
- 2. On the SnapCenter Server host, establish a session using the Open-SmConnection cmdlet, and then enter your credentials.
- 3. Add the standalone host or the cluster to SnapCenter using the Add-SmHost cmdlet and the required parameters.

The information regarding the parameters that can be used with the cmdlet and their descriptions can be obtained by running *Get-Help command\_name*. Alternatively, you can also refer to the SnapCenter Software Cmdlet Reference Guide.

4. Install the plug-in on multiple hosts using the Install-SmHostPackage cmdlet and the required parameters.

You can use the -skipprecheck option when you have installed the plug-ins manually and do not want to validate whether the host meets the requirements to install the plug-in.

# Install the SnapCenter Plug-in for Microsoft Windows silently from the command line

You can install the SnapCenter Plug-in for Microsoft Windows locally on a Windows host if you are unable to install the plug-in remotely from the SnapCenter GUI. You can run the SnapCenter Plug-in for Microsoft Windows installation program unattended, in silent mode, from the Windows command line.

#### What you will need

- You must have installed Microsoft .Net 4.7.2 or later.
- You must have installed PowerShell 4.0 or later.
- You must have turned on Windows message queuing.
- · You must be a local administrator on the host.

#### Steps

1. Download the SnapCenter Plug-in for Microsoft Windows from your install location.

For example, the default installation path is C:\ProgramData\NetApp\SnapCenter\Package Repository.

This path is accessible from the host where the SnapCenter Server is installed.

- 2. Copy the installation file to the host on which you want to install the plug-in.
- 3. From the command prompt, navigate to the directory where you downloaded the installation file.
- 4. Enter the following command, replacing variables with your data:

```
"snapcenter_windows_host_plugin.exe"/silent / debuglog"" /log""
BI_SNAPCENTER_PORT= SUITE_INSTALLDIR="" BI_SERVICEACCOUNT= BI_SERVICEPWD=
ISFeatureInstall=SCW
```

For example:

```
`"C:\ProgramData\NetApp\SnapCenter\Package Repository
\snapcenter_windows_host_plugin.exe"/silent /debuglog"C:
\HPPW_SCW_Install.log" /log"C:\" BI_SNAPCENTER_PORT=8145
SUITE_INSTALLDIR="C: \Program Files\NetApp\SnapCenter"
BI_SERVICEACCOUNT=domain\administrator BI_SERVICEPWD=password
ISFeatureInstall=SCW`
```

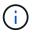

All the parameters passed during the installation of Plug-in for Windows are case sensitive.

Enter the values for the following variables:

| Variable                                     | Value                                                                                                    |
|----------------------------------------------|----------------------------------------------------------------------------------------------------|
| /debuglog" <debug_log_path></debug_log_path> | Specify the name and location of the suite installer<br>log file, as in the following example: Setup.exe<br>/debuglog"C:\PathToLog\setupexe.log". |
| BI_SNAPCENTER_PORT                           | Specify the port on which SnapCenter communicates with SMCore.                                                                                    |
| SUITE_INSTALLDIR                             | Specify host plug-in package installation directory.                                                                                              |
| BI_SERVICEACCOUNT                            | Specify SnapCenter Plug-in for Microsoft Windows web service account.                                                                             |
| BI_SERVICEPWD                                | Specify the password for SnapCenter Plug-in for<br>Microsoft Windows web service account.                                                         |
| ISFeatureInstall                             | Specify the solution to be deployed by SnapCenter on remote host.                                                                                 |

The *debuglog* parameter includes the path of the log file for SnapCenter. Writing to this log file is the preferred method of obtaining troubleshooting information, because the file contains the results of checks that the installation performs for plug-in prerequisites.

If necessary, you can find additional troubleshooting information in the log file for the SnapCenter for Windows package. Log files for the package are listed (oldest first) in the *%Temp%* folder, for example, *C:\temp\*.

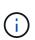

The installation of Plug-in for Windows registers the plug-in on the host and not on the SnapCenter Server. You can register the plug-in on the SnapCenter Server by adding the host using the SnapCenter GUI or PowerShell cmdlet. After the host is added, the plug-in is automatically discovered.

### Monitor SnapCenter plug-in package installation status

You can monitor the progress of SnapCenter plug-in package installation by using the Jobs page. You might want to check the progress of installation to determine when it is complete or if there is an issue.

#### About this task

The following icons appear on the Jobs page and indicate the state of the operation:

- In progress
- Completed successfully
- 🔀 Failed
- Completed with warnings or could not start due to warnings
- 🤊 Queued

- 1. In the left navigation pane, click Monitor.
- 2. In the Monitor page, click **Jobs**.
- 3. In the Jobs page, to filter the list so that only plug-in installation operations are listed, do the following:
  - a. Click Filter.
  - b. Optional: Specify the start and end date.
  - c. From the Type drop-down menu, select **Plug-in installation**.
  - d. From the Status drop-down menu, select the installation status.
  - e. Click Apply.
- 4. Select the installation job and click **Details** to view the job details.
- 5. In the Job Details page, click **View logs**.

### **Configure CA certificate**

#### Generate CA Certificate CSR file

You can generate a Certificate Signing Request (CSR) and import the certificate that can be obtained from a Certificate Authority (CA) using the generated CSR. The certificate will have a private key associated with it.

CSR is a block of encoded text that is given to an authorized certificate vendor to procure the signed CA certificate.

For information to generate a CSR, see How to generate CA Certificate CSR file.

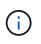

If you own the CA certificate for your domain (\*.domain.company.com) or your system (machine1.domain.company.com), you can skip generating the CA Certificate CSR file. You can deploy the existing CA certificate with SnapCenter.

For cluster configurations, the cluster name (virtual cluster FQDN), and the respective host names should be mentioned in the CA certificate. The certificate can be updated by filling the Subject Alternative Name (SAN) field before procuring the certificate. For a wild card certificate (\*.domain.company.com), the certificate will contain all the hostnames of the domain implicitly.

#### **Import CA certificates**

You must import the CA certificates to the SnapCenter Server and the Windows host plug-ins using the Microsoft management console (MMC).

- 1. Go to the Microsoft management console (MMC), and then click File > Add/Remove Snapin.
- 2. In the Add or Remove Snap-ins window, select Certificates and then click Add.
- 3. In the Certificates snap-in window, select the Computer account option, and then click Finish.
- Click Console Root > Certificates Local Computer > Trusted Root Certification Authorities > Certificates.
- 5. Right-click on the folder "Trusted Root Certification Authorities", and then select **All Tasks** > **Import** to start the import wizard.
- 6. Complete the wizard, as follows:

| In this wizard window | Do the following                                                                               |
|-----------------------|------------------------------------------------------------------------------------------------|
| Import Private Key    | Select the option <b>Yes</b> , import the private key, and then click <b>Next</b> .            |
| Import File Format    | Make no changes; click <b>Next</b> .                                                           |
| Security              | Specify the new password to be used for the exported certificate, and then click <b>Next</b> . |

| In this wizard window                    | Do the following                                                      |
|------------------------------------------|-----------------------------------------------------------------------|
| Completing the Certificate Import Wizard | Review the summary, and then click <b>Finish</b> to start the import. |

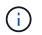

Importing certificate should be bundled with the private key (supported formats are: \*.pfx, \*.p12, and \*.p7b).

7. Repeat Step 5 for the "Personal" folder.

#### Get the CA certificate thumbprint

A certificate thumbprint is a hexadecimal string that identifies a certificate. A thumbprint is calculated from the content of the certificate using a thumbprint algorithm.

#### Steps

- 1. Perform the following on the GUI:
  - a. Double-click the certificate.
  - b. In the Certificate dialog box, click the **Details** tab.
  - c. Scroll through the list of fields and click Thumbprint.
  - d. Copy the hexadecimal characters from the box.
  - e. Remove the spaces between the hexadecimal numbers.

For example, if the thumbprint is: "a9 09 50 2d d8 2a e4 14 33 e6 f8 38 86 b0 0d 42 77 a3 2a 7b", after removing the spaces, it will be: "a909502dd82ae41433e6f83886b00d4277a32a7b".

- 2. Perform the following from PowerShell:
  - a. Run the following command to list the thumbprint of the installed certificate and identify the recently installed certificate by the subject name.

Get-ChildItem -Path Cert:\LocalMachine\My

b. Copy the thumbprint.

#### Configure CA certificate with Windows host plug-in services

You should configure the CA certificate with Windows host plug-in services to activate the installed digital certificate.

Perform the following steps on the SnapCenter Server and all the plug-in hosts where CA certificates are already deployed.

#### Steps

1. Remove the existing certificate binding with SMCore default port 8145, by running the following command:

> netsh http delete sslcert ipport=0.0.0.0:\_<SMCore Port>

For example:

> netsh http delete sslcert ipport=0.0.0.0:8145

2. Bind the newly installed certificate with the Windows host plug-in services, by running the following commands:

```
> $cert = "_<certificate thumbprint>_"
> $guid = [guid]::NewGuid().ToString("B")
> netsh http add sslcert ipport=0.0.0.0: _<SMCore Port>_ certhash=$cert
appid="$guid"
```

For example:

```
> $cert = "a909502dd82ae41433e6f83886b00d4277a32a7b"
> $guid = [guid]::NewGuid().ToString("B")
> netsh http add sslcert ipport=0.0.0.0: _<SMCore Port>_ certhash=$cert
appid="$guid"
```

#### **Enable CA Certificates for plug-ins**

You should configure the CA certificates and deploy the CA certificates in the SnapCenter Server and the corresponding plug-in hosts. You should enable the CA certificate validation for the plug-ins.

#### What you will need

- You can enable or disable the CA certificates using the run Set-SmCertificateSettings cmdlet.
- You can display the certificate status for the plug-ins using the Get-SmCertificateSettings.

The information regarding the parameters that can be used with the cmdlet and their descriptions can be obtained by running *Get-Help command\_name*. Alternatively, you can also refer to the <u>SnapCenter Software</u> Cmdlet Reference Guide.

#### Steps

- 1. In the left navigation pane, click **Hosts**.
- 2. In the Hosts page, click Managed Hosts.
- 3. Select single or multiple plug-in hosts.
- 4. Click More options.
- 5. Select Enable Certificate Validation.

#### After you finish

The Managed Hosts tab host displays a padlock and the color of the padlock indicates the status of the

connection between SnapCenter Server and the plug-in host.

- 👌 indicates that the CA certificate is neither enabled nor assigned to the plug-in host.
- 🔒 indicates that the CA certificate could not be validated.
- 🔒 indicates that the connection information could not be retrieved.

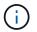

When the status is yellow or green, the data protection operations completes successfully.

#### **Copyright information**

Copyright © 2024 NetApp, Inc. All Rights Reserved. Printed in the U.S. No part of this document covered by copyright may be reproduced in any form or by any means—graphic, electronic, or mechanical, including photocopying, recording, taping, or storage in an electronic retrieval system—without prior written permission of the copyright owner.

Software derived from copyrighted NetApp material is subject to the following license and disclaimer:

THIS SOFTWARE IS PROVIDED BY NETAPP "AS IS" AND WITHOUT ANY EXPRESS OR IMPLIED WARRANTIES, INCLUDING, BUT NOT LIMITED TO, THE IMPLIED WARRANTIES OF MERCHANTABILITY AND FITNESS FOR A PARTICULAR PURPOSE, WHICH ARE HEREBY DISCLAIMED. IN NO EVENT SHALL NETAPP BE LIABLE FOR ANY DIRECT, INDIRECT, INCIDENTAL, SPECIAL, EXEMPLARY, OR CONSEQUENTIAL DAMAGES (INCLUDING, BUT NOT LIMITED TO, PROCUREMENT OF SUBSTITUTE GOODS OR SERVICES; LOSS OF USE, DATA, OR PROFITS; OR BUSINESS INTERRUPTION) HOWEVER CAUSED AND ON ANY THEORY OF LIABILITY, WHETHER IN CONTRACT, STRICT LIABILITY, OR TORT (INCLUDING NEGLIGENCE OR OTHERWISE) ARISING IN ANY WAY OUT OF THE USE OF THIS SOFTWARE, EVEN IF ADVISED OF THE POSSIBILITY OF SUCH DAMAGE.

NetApp reserves the right to change any products described herein at any time, and without notice. NetApp assumes no responsibility or liability arising from the use of products described herein, except as expressly agreed to in writing by NetApp. The use or purchase of this product does not convey a license under any patent rights, trademark rights, or any other intellectual property rights of NetApp.

The product described in this manual may be protected by one or more U.S. patents, foreign patents, or pending applications.

LIMITED RIGHTS LEGEND: Use, duplication, or disclosure by the government is subject to restrictions as set forth in subparagraph (b)(3) of the Rights in Technical Data -Noncommercial Items at DFARS 252.227-7013 (FEB 2014) and FAR 52.227-19 (DEC 2007).

Data contained herein pertains to a commercial product and/or commercial service (as defined in FAR 2.101) and is proprietary to NetApp, Inc. All NetApp technical data and computer software provided under this Agreement is commercial in nature and developed solely at private expense. The U.S. Government has a non-exclusive, non-transferrable, nonsublicensable, worldwide, limited irrevocable license to use the Data only in connection with and in support of the U.S. Government contract under which the Data was delivered. Except as provided herein, the Data may not be used, disclosed, reproduced, modified, performed, or displayed without the prior written approval of NetApp, Inc. United States Government license rights for the Department of Defense are limited to those rights identified in DFARS clause 252.227-7015(b) (FEB 2014).

#### **Trademark information**

NETAPP, the NETAPP logo, and the marks listed at http://www.netapp.com/TM are trademarks of NetApp, Inc. Other company and product names may be trademarks of their respective owners.